# 複数のパソコンでサービスをご利用する場合(利用者ID追加)

複数のパソコンでオフィスe-バンキングサービスをご利用する場合は、まず管理者操作にて利用者IDを 追加登録し、次にご利用したいパソコンに利用者電子証明書を取得することでサービス利用が可能となります。

<作業概要>

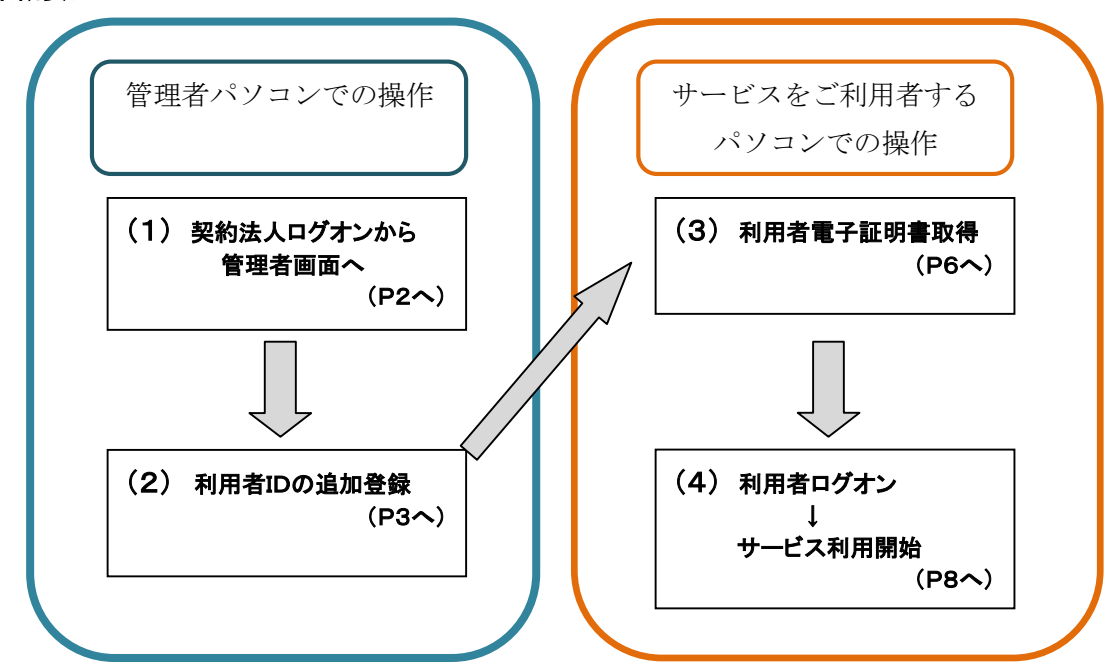

 ※管理者パソコンとは、契約法人電子証明書が取得されているパソコンのことです。 ※利用者IDは、9名まで登録することが可能です。

### <電子証明書取得イメージ>

例 2台のパソコンでご利用する場合 (2人でご利用する場合)

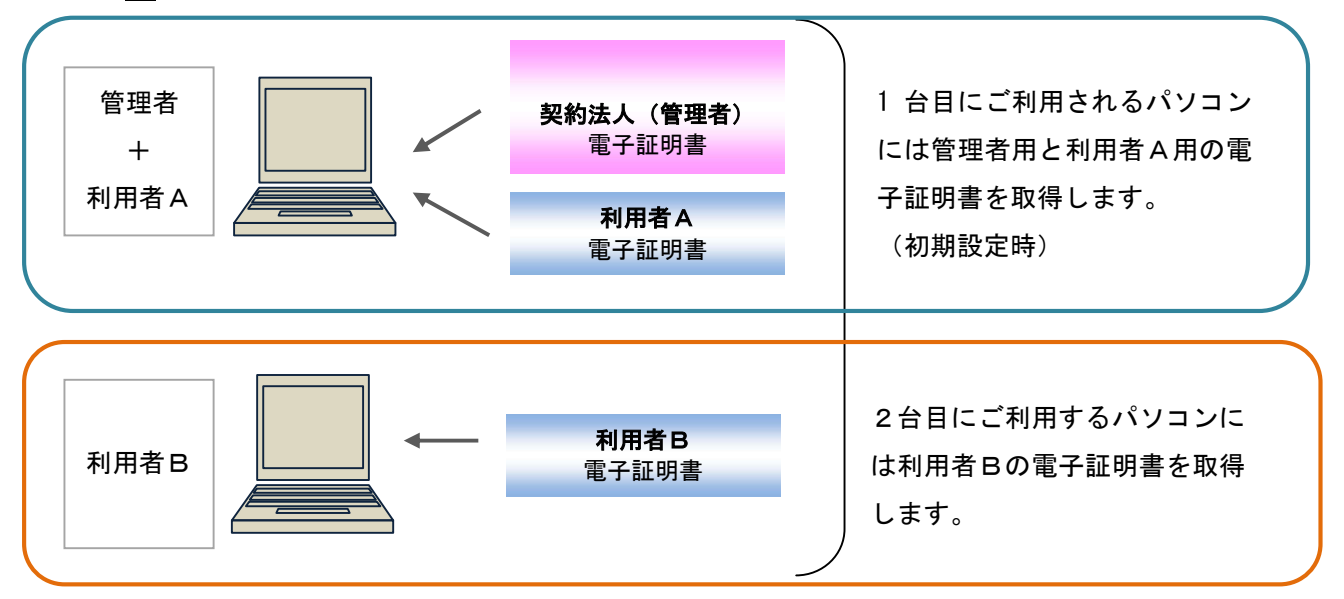

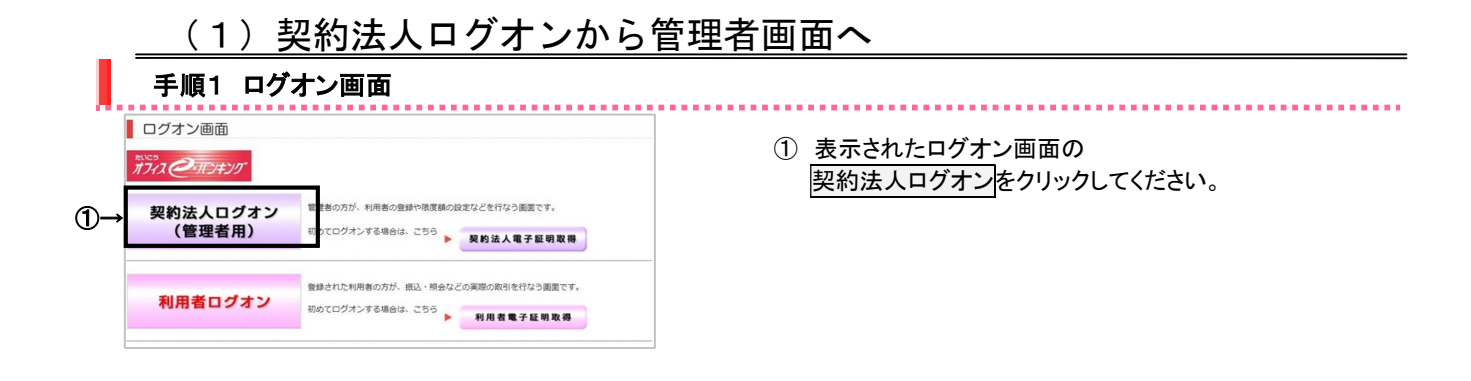

## 手順2 電子証明書の選択

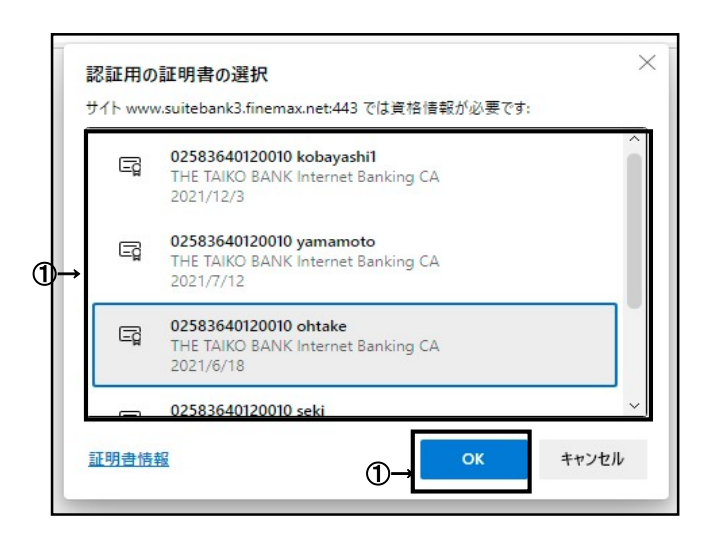

#### ※ 証明書選択画面の名前の項目をご確認ください。 (1) 利用者 → <u>\_契約法人ID +</u> 利用者ID (2) 契約法人 → 契約法人ID

① 契約法人の電子証明書を選択してOKをクリックして ください。

※ OS/ブラウザによっては証明書の選択画面の表示が 異なる場合があります。

- ※ 証明書の選択画面が表示されない場合は一度ブラウザ画面 を全て閉じてから、新しくブラウザ画面を立ち上げてログオン をしてください。
- ※ 利用したいログオンと相違した証明書を選択した場合は 暗証番号を正しく入力してもログオンできないので選択する 証明書をよくご確認ください。

### 手順3 契約法人ログオン

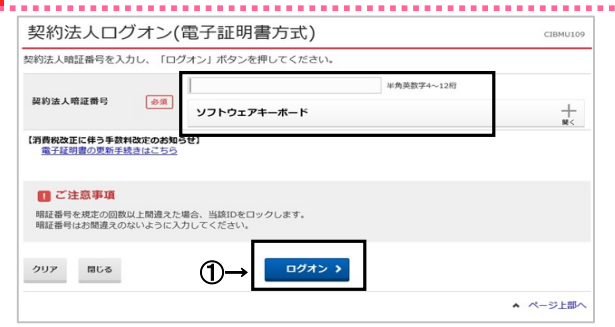

① 「契約法人暗証番号」を入力して、ログオンをクリック してください。

## 手順4 管理者画面(トップページ)

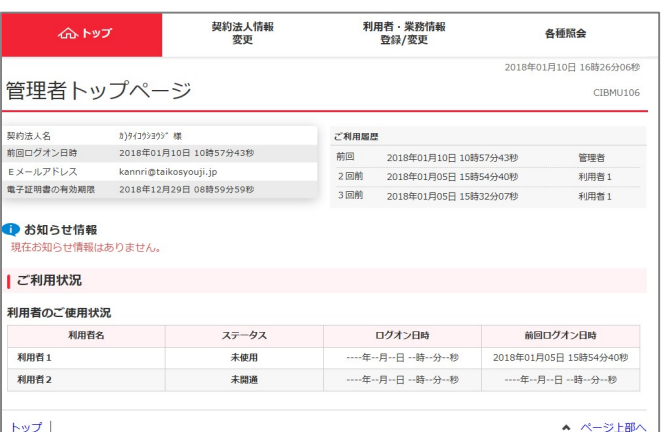

 管理者トップページへ移りました。 次ページから利用者IDの作成に入ります。

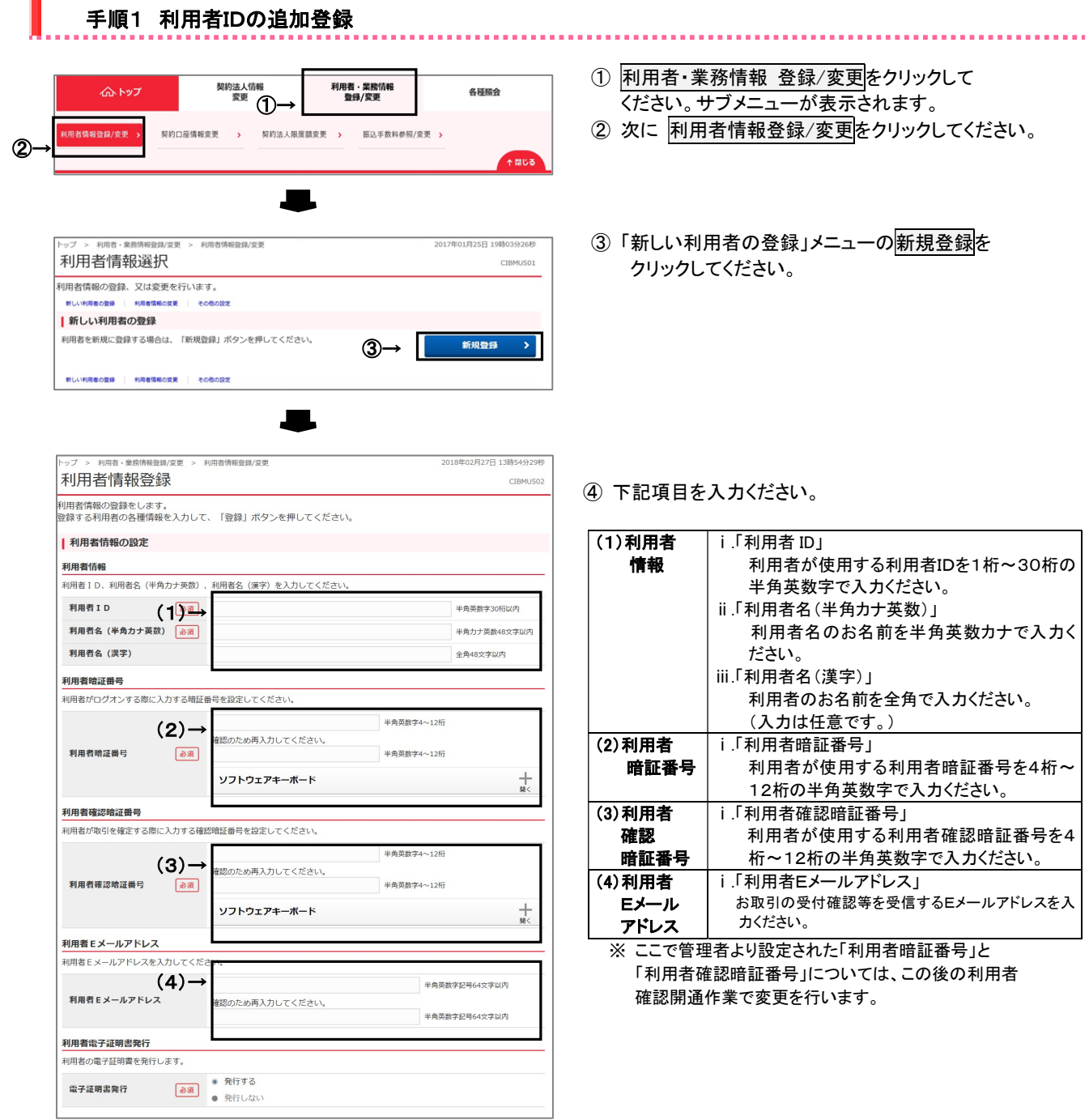

# (2) 利用者 I Dの追加登録

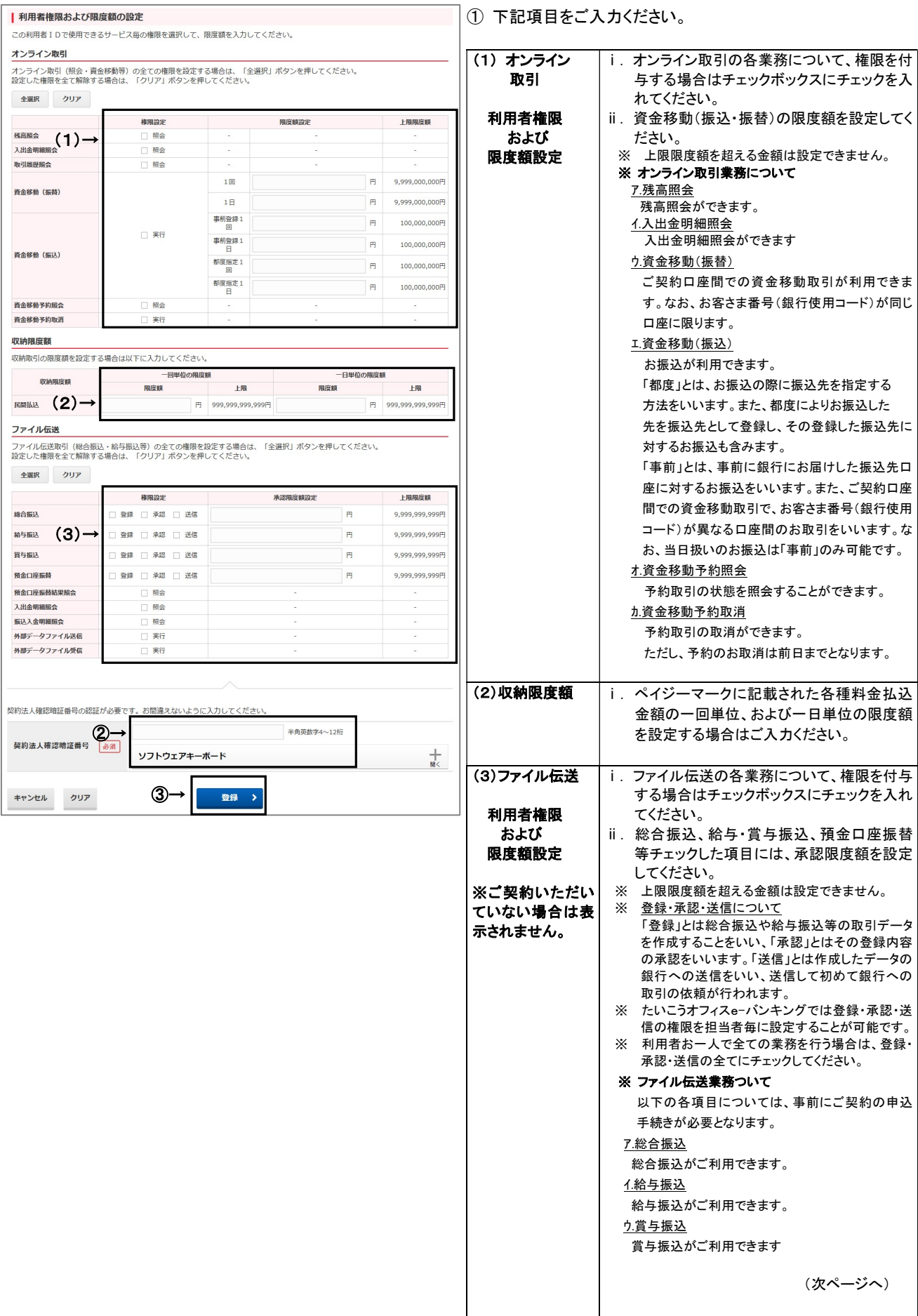

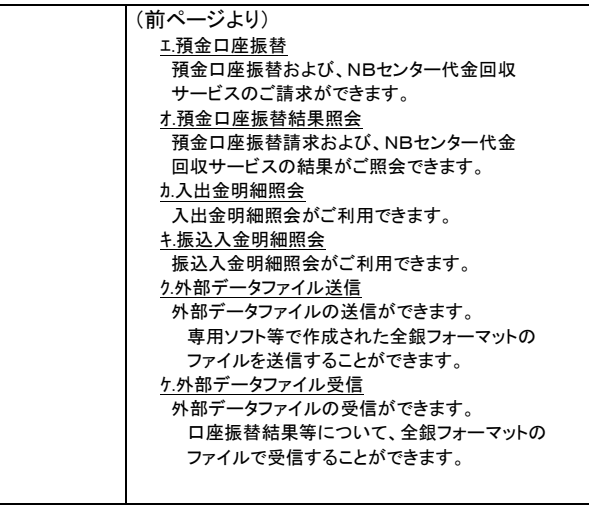

※全てのチェックボックスにチェックを入れる場合は、 全選択<mark>をクリックしてください。</mark>

② 「契約法人確認暗証番号」をご入力ください。 ③ 登録をクリックしてください。

 登録した利用者の情報が一覧表に表示されている ことをご確認ください。

ログオフを行って、全てのブラウザのウィンドウを 閉じてください。

続いてサービスをご利用したいパソコン側での作業 となります。

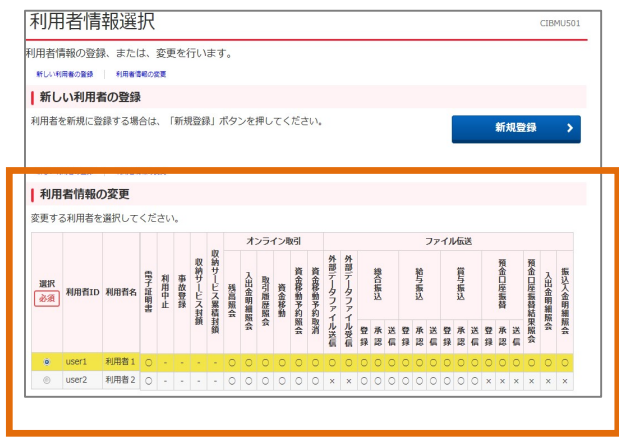

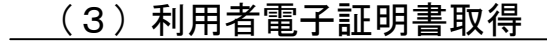

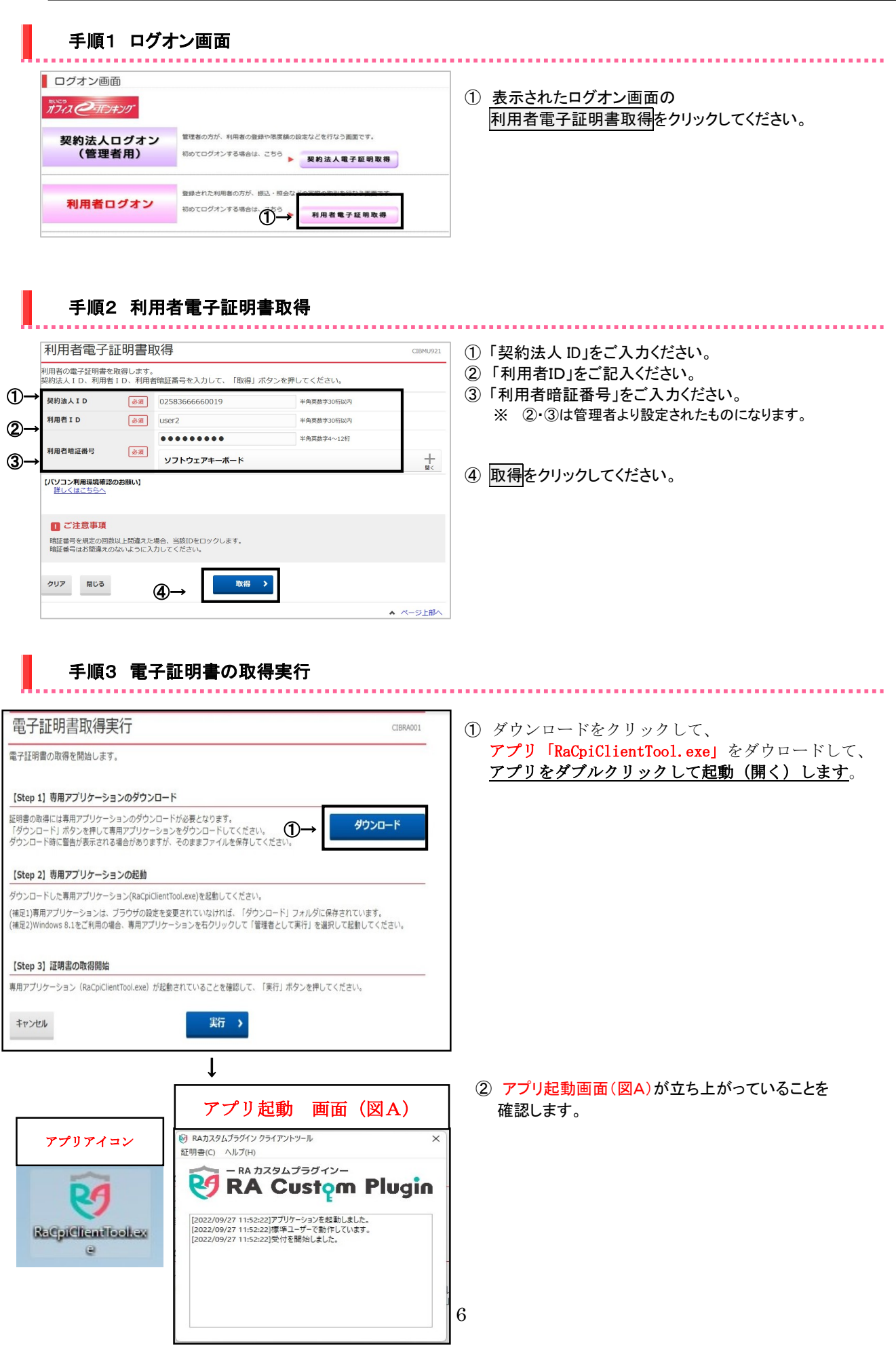

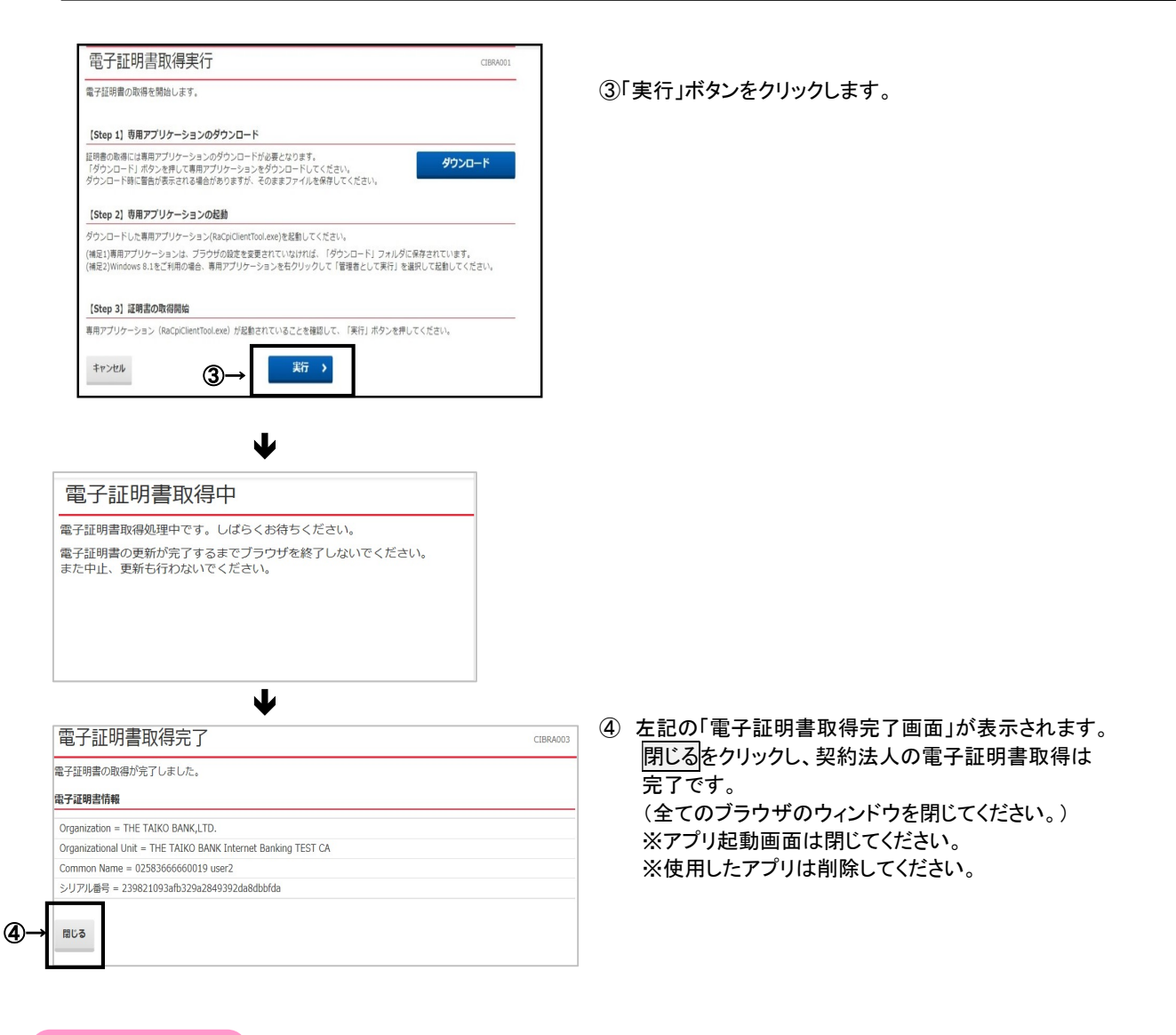

#### ご注意ください

・利用者の「電子証明書」の有効期間は取得日から1年間です。有効期限の30日前と10日前に利用者のEメールアドレス宛に 「電子証明書」の更新のお知らせを送信いたしますので、登録するEメールアドレスはお間違いがないようお願いいたします。

・有効期限が近づくとログオン後に「電子証明書更新のお知らせ」画面が表示されるので、画面に従って更新手続きを行ってくだ さい。

 証明書」を取得できるようになります。 ・有効期限が切れると「電子証明書」が使えなくなり利用者ログオンができなくなります。利用者の「電子証明書」が使えなくなっ た場合は、管理者へ速やかに連絡してください。管理者が利用者の「電子証明書」の再発行(初期化)を行うことで、再度「電子

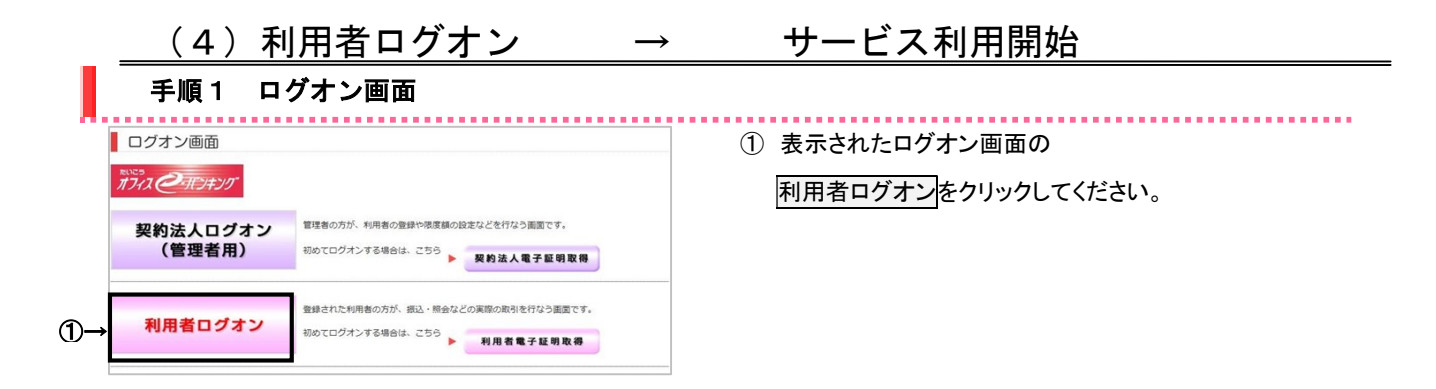

## 手順2 電子証明書の選択

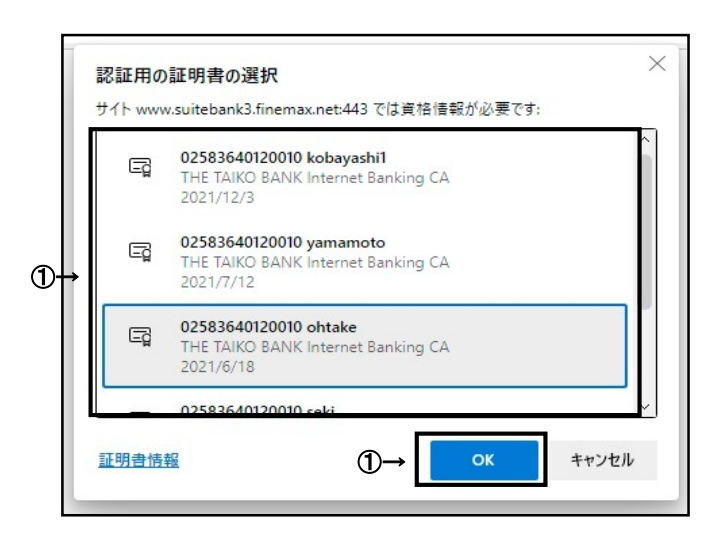

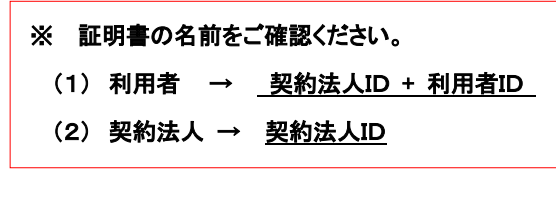

- ① 利用者の電子証明書を選択してOKをクリックして ください。
	- ※ OS/ブラウザによっては証明書の選択画面の表示が 異なる場合があります。
	- ※ 証明書の選択画面が表示されない場合は一度ブラウザ画面 を全て閉じてから、新しくブラウザ画面を立ち上げてログオン をしてください。
	- ※ 利用したいログオンと相違した証明書を選択した場合は 暗証番号を正しく入力してもログオンできないので選択する 証明書をよくご確認ください。

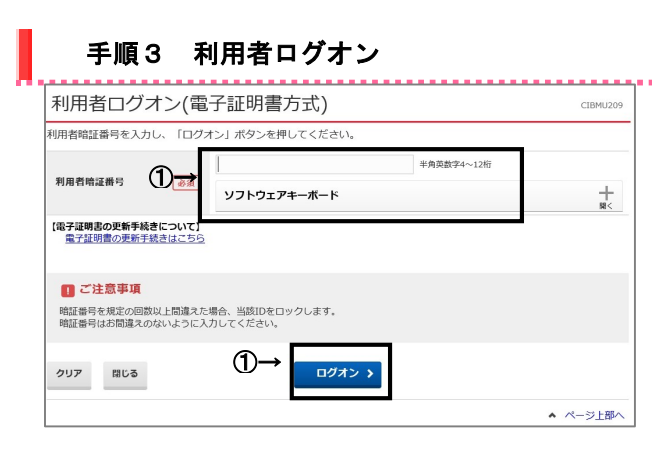

① 管理者より設定された利用者暗証番号を入力して、 ログオンをクリックしてください。利用者開通確認画面 が表示されるので、続いて利用者開通確認の手続き を行ってください。

※ 利用者開通確認後に利用者ログオンを行う場合は、 変更後の利用者暗証番号を入力してください。

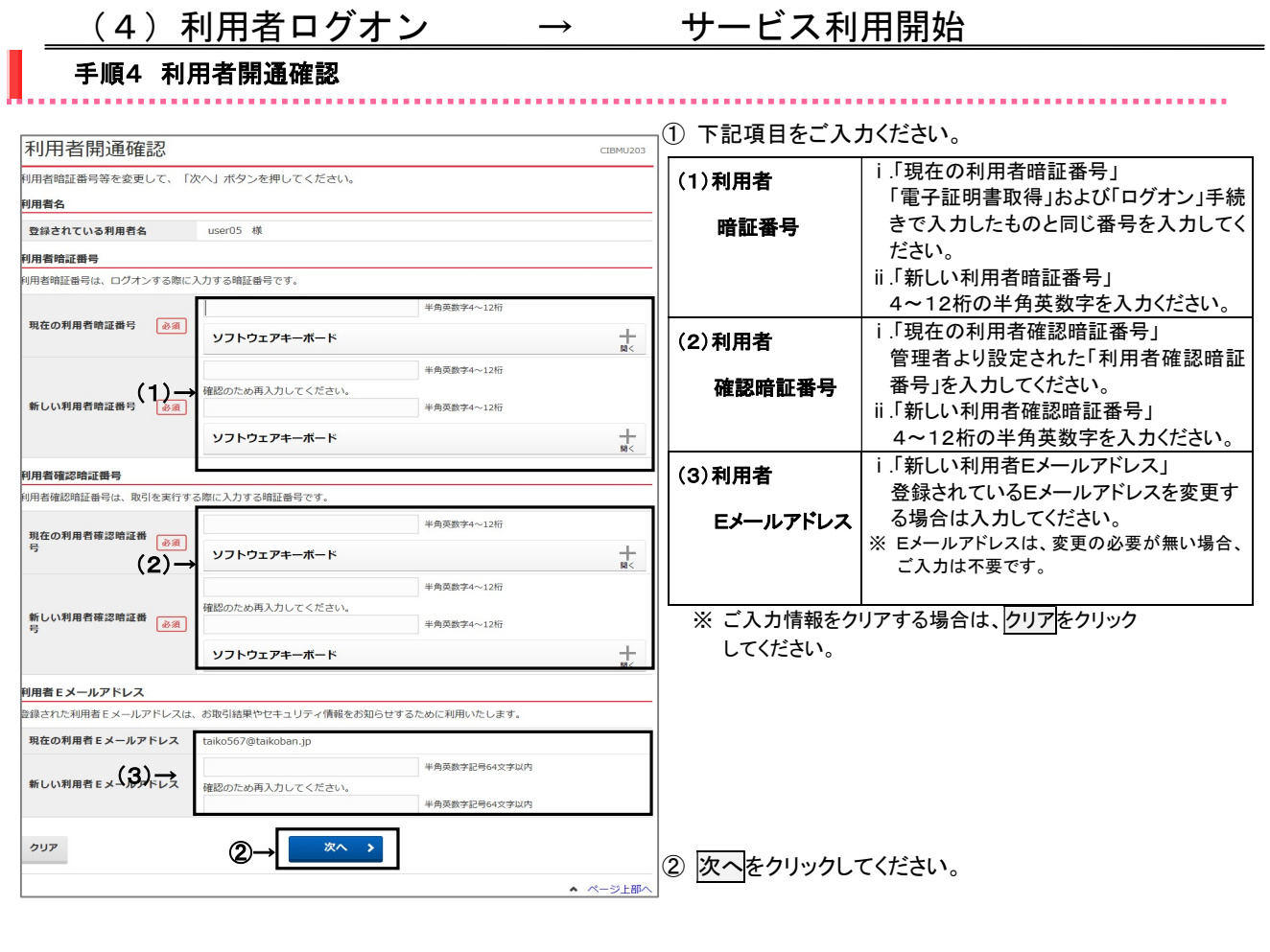

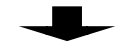

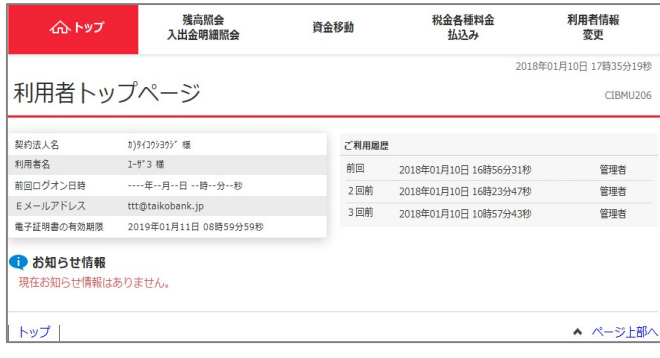

利用者トップページが表示されましたら、利用者開通 確認は完了し、サービスのご利用開始となります。

 各サービスの詳しい操作については、HP上にある マニュアルをご参照ください。